HP Mini Mise en route © Copyright 2010 Hewlett-Packard Development Company, L.P.

Windows est une marque déposée de Microsoft Corporation aux États-Unis.

Les informations contenues dans ce document peuvent être modifiées sans préavis. Les garanties relatives aux produits et aux services HP sont décrites dans les textes de garantie limitée expresse qui les accompagnent. Aucun élément du présent document ne peut être interprété comme constituant une garantie supplémentaire. HP ne saurait être tenu pour responsable des erreurs ou omissions de nature technique ou rédactionnelle qui pourraient subsister dans le présent document.

Première édition : Novembre 2010

Référence du document : 635245-051

#### **Manuels de l'utilisateur**

HP s'engage à réduire l'impact environnemental de ses produits. Dans le cadre de cet effort, nous plaçons les informations produit directement sur le disque dur de votre ordinateur, dans Aide et support. Des mises à jour des manuels de l'utilisateur et des informations complémentaires sont disponibles sur Internet.

#### **Utilisateurs de Windows**

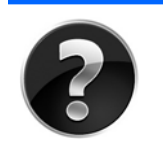

Vous recherchez d'autres manuels de l'utilisateur ? Vous les trouverez sur votre ordinateur. Cliquez sur **Démarrer > Aide et support > Manuels de l'utilisateur**.

#### **Utilisateurs de Linux**

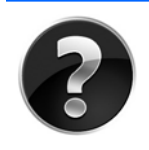

Vous recherchez d'autres manuels de l'utilisateur ? Vous les trouverez sur le disque *User Guides* (Manuels de l'utilisateur) fourni avec l'ordinateur.

#### **Services d'abonnement pour les ordinateurs portables professionnels**

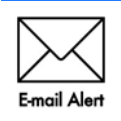

Conservez ce produit à jour grâce aux derniers pilotes, correctifs et avertissements. Inscrivez-vous maintenant sur le site [www.hp.com/go/alerts](http://www.hp.com/go/alerts) pour recevoir nos alertes par e-mail.

### **Contrat de licence utilisateur final (CLUF)**

EN INSTALLANT, EN COPIANT, EN TÉLÉCHARGEANT OU EN UTILISANT TOUT LOGICIEL PRÉINSTALLÉ SUR CE PC, VOUS RECONNAISSEZ ÊTRE LIÉ PAR LES TERMES DU PRÉSENT CONTRAT DE LICENCE UTILISATEUR FINAL HP. SI VOUS ÊTES EN DÉSACCORD AVEC LES TERMES DE CE CONTRAT, VOTRE SEUL RECOURS CONSISTE À RETOURNER LE PRODUIT NON UTILISÉ DANS SA TOTALITÉ (MATÉRIEL ET LOGICIELS) DANS UN DÉLAI DE 14 JOURS, AFIN D'OBTENIR UN REMBOURSEMENT CONFORMÉMENT À LA POLITIQUE EN MATIÈRE DE REMBOURSEMENT DE VOTRE LIEU D'ACHAT. Pour obtenir des informations complémentaires ou demander le remboursement intégral du PC, veuillez contacter votre point de vente local (le vendeur).

#### **Assistance technique**

Si les informations fournies dans votre manuel de l'utilisateur ou dans le centre d'apprentissage ne vous ont pas permis de résoudre votre problème, contactez l'assistance technique HP à l'adresse suivante : <http://www.hp.com/go/contactHP>.

À cette adresse, vous pouvez :

- Discuter en ligne avec un technicien HP.
- **EXARQUE :** Lorsque la discussion avec le spécialiste n'est pas disponible dans une langue donnée, elle est toujours disponible en anglais.
- Contacter par e-mail l'assistance technique HP.
- Obtenir la liste des numéros de téléphone internationaux des services d'assistance technique HP.
- Localiser un centre de service HP.

#### **Informations de l'étiquette du numéro de série**

L'étiquette du numéro de série, apposée sous l'ordinateur, fournit des informations importantes qui vous seront nécessaires si vous contactez l'assistance technique.

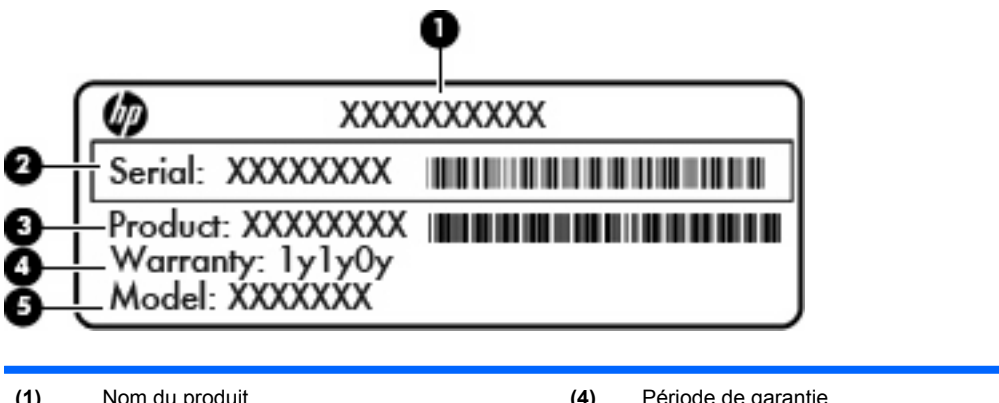

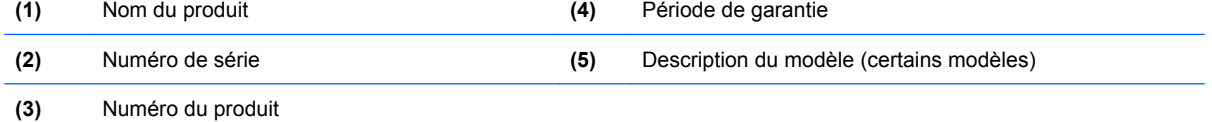

#### **Informations sur la garantie**

Vous trouverez les dispositions expresses de la garantie limitée HP applicable à ce produit dans le menu Démarrer de votre ordinateur et/ou sur le CD/DVD fourni avec le produit. Certains pays/certaines régions peuvent fournir une version imprimée de la garantie limitée HP avec le produit. Dans les pays/régions où la version imprimée de la garantie n'est pas fournie, vous pouvez demander une copie sur le site [www.hp.com/go/orderdocuments](http://www.hp.com/go/orderdocuments) ou envoyer un courrier à l'une des adresses suivantes :

- Amérique du Nord Hewlett Packard, MS POD, 11311 Chinden Blvd, Boise, ID 83714, États-Unis
- Europe, Moyen-Orient, Afrique Hewlett-Packard, POD, Via G. Di Vittorio, 9, 20063, Cernusco s/ Naviglio (MI), Italie
- Asie Pacifique Hewlett-Packard, POD, P.O. Box 200, Alexandra Post Office, Singapore 911507, Singapour

Merci d'indiquer votre numéro de produit, la période de garantie (qui figure sur l'étiquette du numéro de série), votre nom et votre adresse postale.

# **Sommaire**

## 1 Installation : les premiers pas

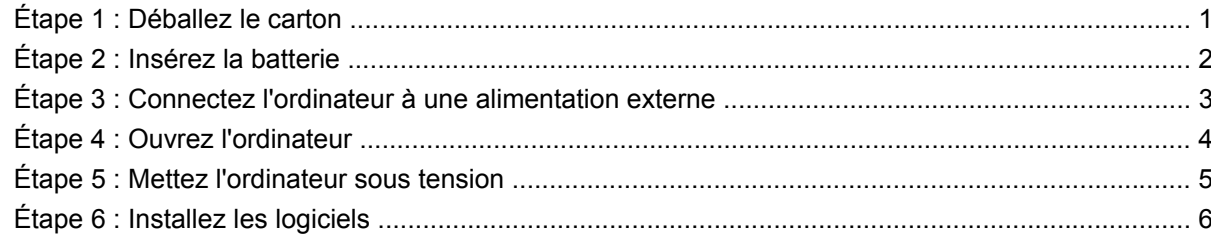

## 2 Après l'installation

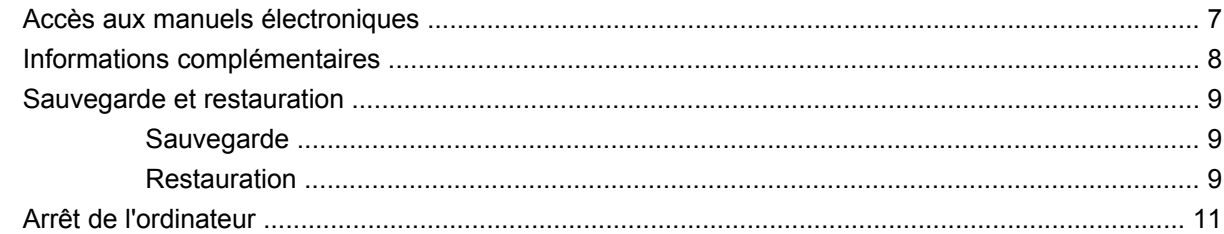

## 3 Informations sur le produit et résolution des problèmes

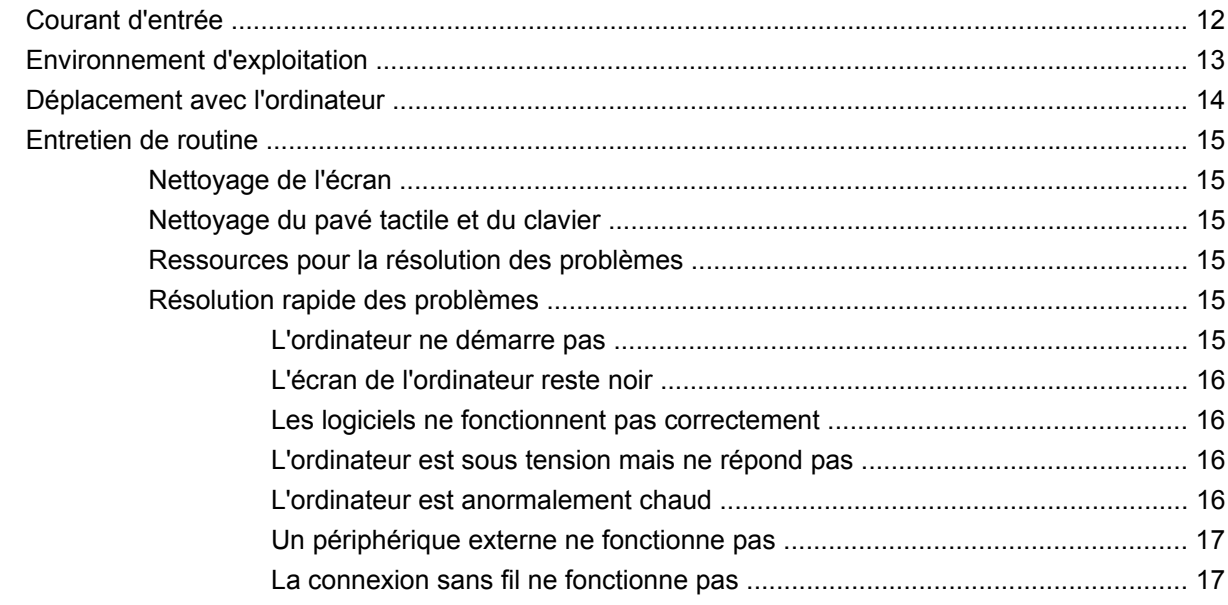

# <span id="page-6-0"></span>**1 Installation : les premiers pas**

# **Étape 1 : Déballez le carton**

**REMARQUE :** La couleur, les caractéristiques et les options de l'ordinateur peuvent varier en fonction du modèle. Votre ordinateur peut être légèrement différent des modèles représentés dans ce manuel.

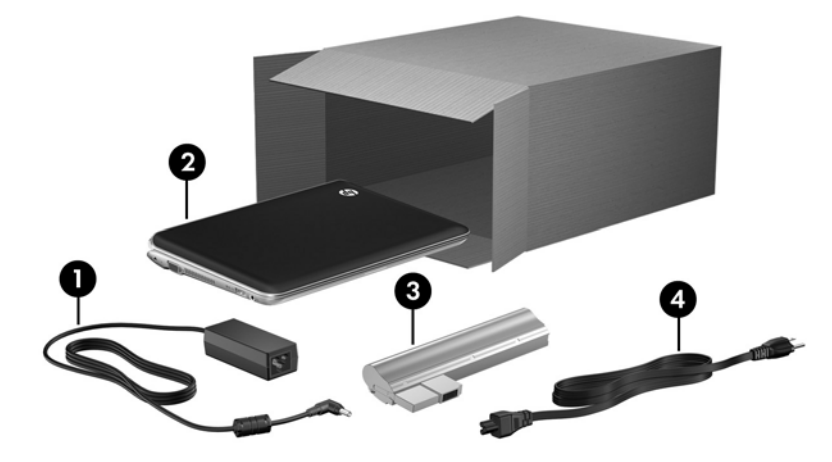

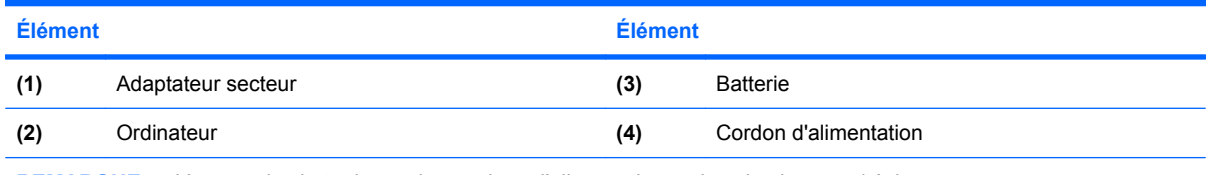

**REMARQUE :** L'aspect des batteries et des cordons d'alimentation varie selon les pays/régions.

# <span id="page-7-0"></span>**Étape 2 : Insérez la batterie**

**AVERTISSEMENT !** Pour éviter tout problème de sécurité, n'utilisez que l'adaptateur secteur ou la batterie fournis avec l'ordinateur, un adaptateur secteur ou une batterie de rechange fournis par HP ou un adaptateur secteur ou une batterie achetés en tant qu'accessoire auprès de HP.

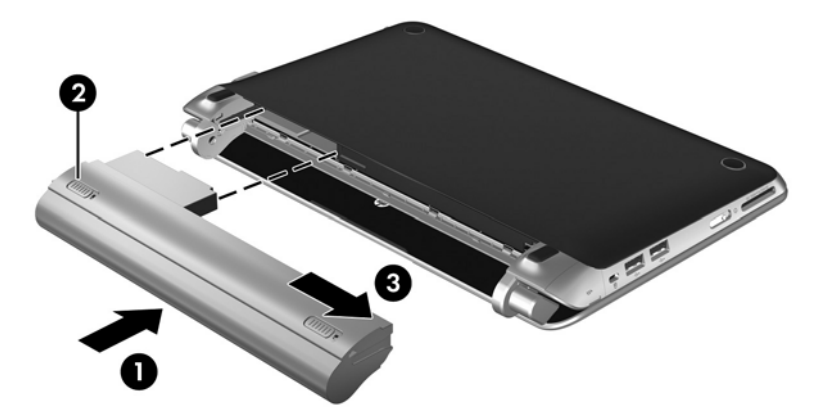

# <span id="page-8-0"></span>**Étape 3 : Connectez l'ordinateur à une alimentation externe**

**AVERTISSEMENT !** Pour réduire les risques de chocs électriques ou de dommages à votre équipement, appliquez les recommandations suivantes :

—Branchez le cordon d'alimentation sur une prise secteur facile d'accès.

—Déconnectez l'alimentation de l'ordinateur en débranchant le cordon d'alimentation de la prise secteur (et non de l'ordinateur).

—Si l'ordinateur portable est fourni avec une fiche tripolaire, branchez le cordon sur une prise électrique tripolaire reliée à la terre. Ne désactivez pas la broche de mise à la terre du cordon d'alimentation en utilisant, par exemple, un adaptateur à 2 broches. La broche de mise à la terre constitue un élément de sécurité essentiel.

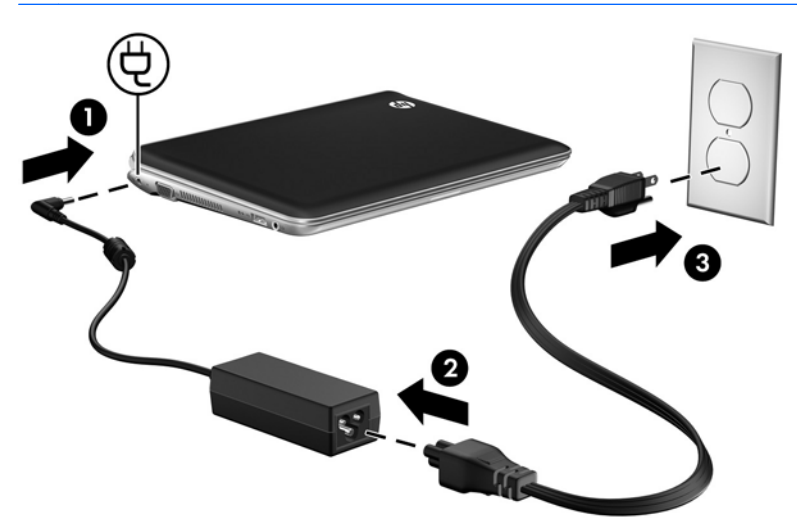

Laissez l'ordinateur connecté à l'alimentation externe jusqu'à ce que la batterie soit entièrement chargée et que le voyant devienne blanc.

**REMARQUE :** Une batterie partiellement chargée permet de faire fonctionner l'ordinateur une fois la configuration terminée ; toutefois, le témoin de charge ne sera précis que lorsque la batterie sera entièrement chargée. Le voyant de la batterie (à gauche de l'ordinateur) reste orange pendant la charge. Si la batterie atteint son niveau minimum, son voyant clignote en orange.

# <span id="page-9-0"></span>**Étape 4 : Ouvrez l'ordinateur**

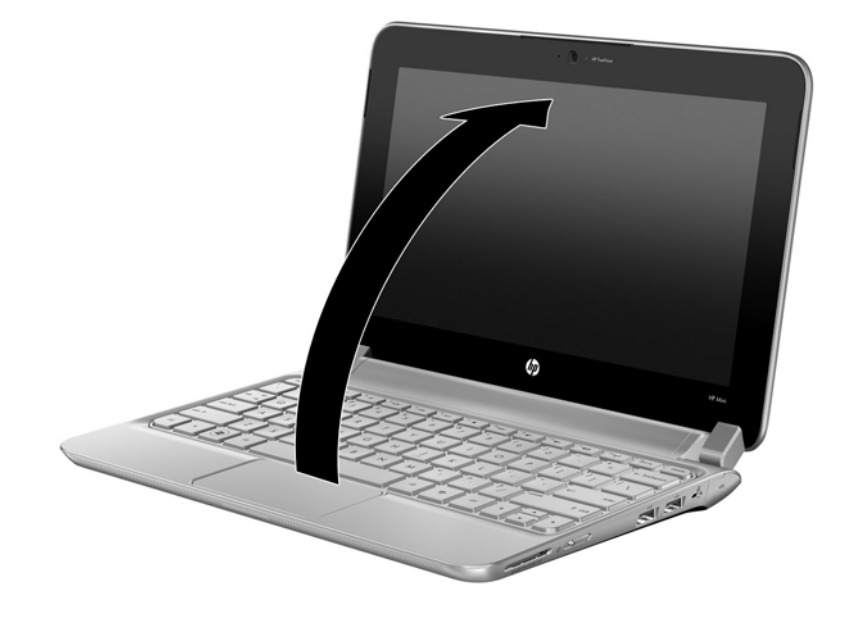

# <span id="page-10-0"></span>**Étape 5 : Mettez l'ordinateur sous tension**

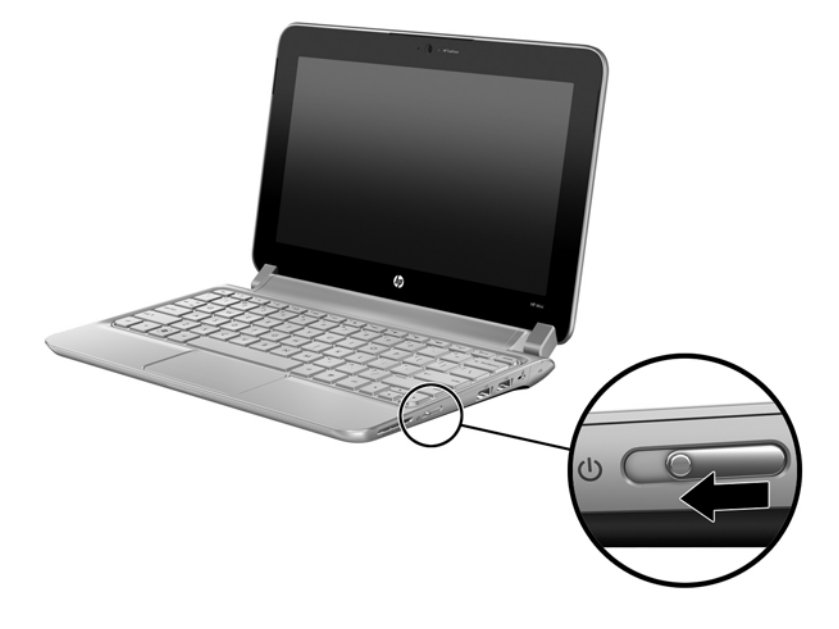

**REMARQUE :** Si l'ordinateur ne démarre pas, assurez-vous que le cordon d'alimentation est correctement branché sur l'adaptateur secteur.

# <span id="page-11-0"></span>**Étape 6 : Installez les logiciels**

Une fois l'ordinateur sous tension, le processus d'installation des logiciels débute. Les instructions à l'écran vous aident à configurer et enregistrer votre ordinateur. Une fois l'installation des logiciels commencée, vous devez parvenir au terme du processus sans aucune interruption. Sélectionnez votre langue avec précaution.

**ATTENTION :** Sélectionnez votre langue avec précaution. Sur certains modèles, les langues que vous ne choisissez pas sont supprimées du système et ne peuvent pas être restaurées par la suite.

# <span id="page-12-0"></span>**2 Après l'installation**

## **Accès aux manuels électroniques**

Pour obtenir des informations détaillées sur votre ordinateur, par exemple sur la gestion de l'alimentation, les différentes unités, la mémoire, la sécurité et d'autres fonctionnalités, cliquez sur **Démarrer > Aide et support**, puis sélectionnez **Manuels de l'utilisateur**. Vous n'avez pas à vous connecter à Internet pour accéder aux manuels de l'utilisateur dans Aide et support.

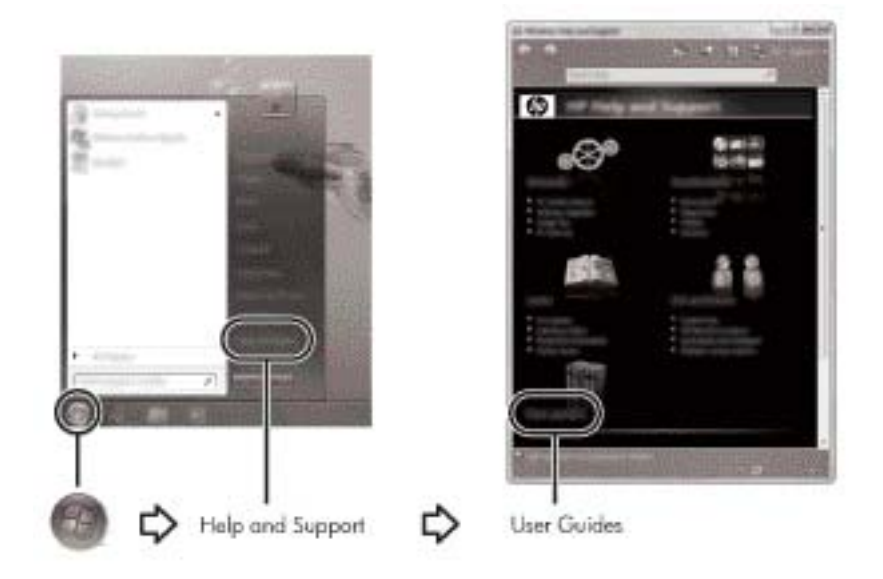

**REMARQUE :** Le CD *User Guides* (Manuels de l'utilisateur) a peut-être également été livré avec votre ordinateur.

# <span id="page-13-0"></span>**Informations complémentaires**

Dans Aide et support, vous pouvez obtenir des informations sur votre système d'exploitation, les pilotes, les outils de résolution des problèmes et l'assistance technique. Pour accéder à Aide et support, sélectionnez **Démarrer**, puis choisissez **Aide et support**. Pour obtenir une assistance spécifique à votre pays/région, accédez à la page [http://www.hp.com/support,](http://www.hp.com/support) sélectionnez votre pays/région, puis suivez les instructions à l'écran.

**AVERTISSEMENT !** Pour réduire les risques de blessures graves, lisez le manuel *Sécurité et ergonomie du poste de travail*. Il décrit la configuration du poste de travail, les positions conseillées, ainsi que les conditions de sécurité et de travail appropriées pour les utilisateurs d'ordinateurs. Il contient également d'importantes informations sur la sécurité mécanique et électrique. Pour accéder à ce document, sélectionnez **Démarrer > Aide et support**, puis choisissez **Manuels de l'utilisateur** ou reportez-vous au disque *User Guides* (Manuels de l'utilisateur) inclus avec certains modèles. Le manuel *Sécurité et ergonomie du poste de travail* est également disponible en ligne à l'adresse <http://www.hp.com/ergo>.

Pour plus d'informations sur la sécurité et les réglementations ainsi que sur la mise au rebut de la batterie, reportez-vous au manuel *Informations sur les réglementations, la sécurité et les conditions d'utilisation*. Pour accéder à ces informations, sélectionnez **Démarrer > Aide et support**, puis choisissez **Manuels de l'utilisateur** ou consultez le CD *User Guides* (Manuels de l'utilisateur) inclus avec certains modèles.

## <span id="page-14-0"></span>**Sauvegarde et restauration**

Afin de protéger vos informations, utilisez le Centre de sauvegarde et de restauration Windows pour sauvegarder certains fichiers et dossiers ou la totalité de votre disque dur (certains modèles), créer des disques de réparation du système (certains modèles) ou encore créer des points de restauration du système. En cas de panne système, vous pouvez utiliser les fichiers de sauvegarde pour restaurer le contenu de votre ordinateur.

Le Centre de sauvegarde et de restauration Windows offre les options suivantes :

- Création d'un disque de réparation du système (certains modèles)
- Sauvegarde des fichiers et dossiers
- Création d'une image du système (certains modèles)
- Planification de sauvegardes automatiques (certains modèles)
- Création de points de restauration du système
- Restauration des fichiers
- Restauration de l'ordinateur à un état antérieur
- Restauration des données à l'aide des outils de restauration
- **REMARQUE :** Pour obtenir des instructions sur ces procédures, ouvrez Aide et Support.

**REMARQUE :** Remarque : Pour plus d'informations, consultez la section « Sauvegarde et restauration » dans le manuel de l'utilisateur en ligne.

### **Sauvegarde**

Lorsque vous effectuez une restauration après une panne système, vous pouvez rétablir toutes les données de la dernière sauvegarde. Il est conseillé de créer des disques de réparation du système (certains modèles) ainsi qu'une sauvegarde initiale dès que les logiciels sont installés. Afin de conserver une sauvegarde à jour, continuez à sauvegarder régulièrement vos données à mesure que vous ajoutez des logiciels et des fichiers de données.

Utilisez le Centre de sauvegarde et de restauration pour créer une sauvegarde. Cliquez sur **Démarrer**, **Tous les programmes**, **Maintenance**, puis sélectionnez **Sauvegarder et restaurer**. Suivez les instructions à l'écran pour configurer votre sauvegarde, créer une image du système (certains modèles) ou créer un disque de réparation du système (certains modèles).

## **Restauration**

En cas de panne système, utilisez l'outil de restauration de la touche **f11** pour récupérer l'image originale de votre disque dur.

**REMARQUE :** Cette image comprend le système d'exploitation Windows® et les logiciels installés en usine.

- **ATTENTION :** L'utilisation de la touche **f11** efface et reformate entièrement le disque dur. Tous les fichiers que vous avez créés et tous les programmes installés sur l'ordinateur seront définitivement supprimés. L'outil de restauration de la touche **f11** réinstalle le système d'exploitation, les programmes HP et les pilotes installés en usine. Les programmes, les pilotes et les mises à jour non installés par HP doivent être réinstallés. Les fichiers personnels doivent être restaurés à partir d'une sauvegarde.
	- **1.** Dans la mesure du possible, sauvegardez tous les fichiers personnels.
	- **2.** Dans la mesure du possible, vérifiez la présence de la partition HP Recovery. Pour localiser la partition, sélectionnez **Démarrer**, cliquez avec le bouton droit sur **Ordinateur**, cliquez sur **Gérer**, puis sélectionnez **Gestion des disques**.
	- **EXARQUE :** Si la partition HP Recovery n'apparaît pas, vous devrez récupérer votre système d'exploitation et les programmes à l'aide du DVD de Windows 7 et du disque *Driver Recovery* (Restauration des pilotes) (tous deux vendus séparément). Une unité de disque optique externe doit être achetée séparément. Pour plus d'informations, contactez l'assistance technique. Reportez-vous à la section « Assistance technique », au dos de ce manuel.
	- **3.** Si la partition HP Recovery apparaît, redémarrez l'ordinateur, puis appuyez sur la touche **echap** lorsque le message « Press the ESC key for Startup Menu » (Pour accéder au menu de démarrage, appuyez sur la touche echap) apparaît en bas de l'écran.
	- **4.** Appuyez sur la touche **f11** lorsque le message « Press <F11> for recovery » (Appuyez sur <F11> pour effectuer la restauration) s'affiche à l'écran.
	- **5.** Suivez les instructions à l'écran.
- **EX REMARQUE :** Le système d'exploitation Windows vous offre d'autres outils de restauration. Pour plus d'informations, ouvrez Aide et Support.

**REMARQUE :** Si vous ne parvenez pas à amorcer (démarrer) votre ordinateur, vous devez vous procurer le DVD de Windows 7 afin de réamorcer l'ordinateur et de réparer le système d'exploitation. Pour plus d'informations, contactez l'assistance technique. Reportez-vous à la section « Assistance technique », au dos de ce manuel.

# <span id="page-16-0"></span>**Arrêt de l'ordinateur**

Pour arrêter l'ordinateur :

- **1.** Enregistrez votre travail et fermez toutes les applications.
- **2.** Cliquez sur **Démarrer**, puis sélectionnez **Arrêter**.

# <span id="page-17-0"></span>**3 Informations sur le produit et résolution des problèmes**

## **Courant d'entrée**

Les informations relatives à l'alimentation contenues dans cette section peuvent s'avérer utiles si vous voyagez à l'étranger avec votre ordinateur.

L'ordinateur utilise une alimentation en courant continu, qui peut être fournie par une source d'alimentation en courant alternatif ou continu. Bien que l'ordinateur puisse fonctionner sur une source d'alimentation en courant continu autonome, il est vivement recommandé d'utiliser uniquement un adaptateur secteur ou une source d'alimentation en courant continu fourni ou agréé par HP pour alimenter l'ordinateur.

L'ordinateur peut fonctionner sur une alimentation en courant continu correspondant aux caractéristiques suivantes :

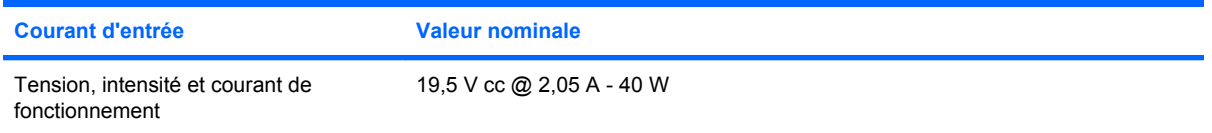

**EX REMARQUE :** Ce produit est conçu pour des systèmes électriques en Norvège ayant une tension phase à phase ne dépassant pas 240 Vrms.

**REMARQUE :** La tension et l'intensité de fonctionnement de l'ordinateur sont indiquées sur l'étiquette de conformité du système située sous l'ordinateur.

# <span id="page-18-0"></span>**Environnement d'exploitation**

Les informations sur l'environnement d'exploitation présentées dans le tableau ci-après peuvent s'avérer utiles en cas de déplacement ou d'utilisation de l'ordinateur dans des conditions extrêmes.

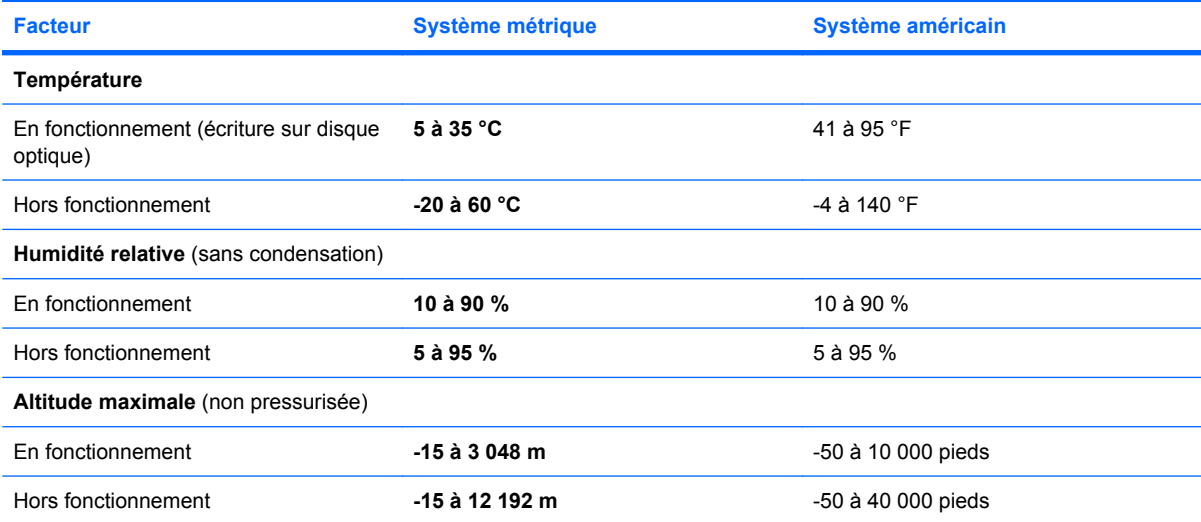

# <span id="page-19-0"></span>**Déplacement avec l'ordinateur**

L'ordinateur est conçu pour vous suivre dans vos activités professionnelles et personnelles. Pour de meilleurs résultats, respectez les conseils de déplacement et de transport qui suivent :

- Préparez votre ordinateur avant de le déplacer ou de le transporter :
	- **1.** Sauvegardez vos informations.
	- **2.** Retirez toutes les cartes multimédia externes, telles que les cartes numériques.
		- **ATTENTION :** Pour réduire tout risque de détérioration de l'ordinateur ou d'une unité, ou encore toute perte d'informations, commencez par retirer le support d'une unité avant de retirer celle-ci de son compartiment et avant de transporter ou de stocker une unité, ou encore de vous déplacer avec cette dernière.
	- **3.** Éteignez et débranchez tous les périphériques externes.
	- **4.** Arrêtez l'ordinateur.
- Emportez une copie de sauvegarde de vos données. Conservez la copie de sauvegarde à l'écart de l'ordinateur.
- Lorsque vous voyagez en avion, prenez l'ordinateur avec vos bagages à main. Ne l'enregistrez pas avec vos bagages à soute.
- **ATTENTION :** Évitez d'exposer l'unité à des champs magnétiques. Les portiques de détection et les bâtons de sécurité utilisés dans les aéroports sont des dispositifs de sécurité qui génèrent des champs magnétiques. En revanche, les dispositifs de sécurité aéroportuaires qui contrôlent les bagages, tels que les tapis roulants, utilisent généralement des rayons X et non des champs magnétiques, ce qui ne représente aucun risque pour les unités.
- L'utilisation en vol de l'ordinateur est à la discrétion de la compagnie aérienne. Si vous souhaitez utiliser l'ordinateur en vol, consultez préalablement la compagnie aérienne.
- Si un ordinateur reste inutilisé et débranché de toute source d'alimentation externe pendant plus de 2 semaines, retirez la batterie et stockez-la séparément.
- Si vous devez expédier l'ordinateur ou une unité par la poste, empaquetez-les dans un emballage à bulles d'air ou un autre emballage protecteur et apposez l'inscription « FRAGILE ».
- Si l'ordinateur dispose d'un périphérique sans fil ou d'un périphérique de téléphone portable, par exemple un périphérique 802.11 b/g, d'un périphérique GSM (Global System for Mobile Communications) ou GPRS (General Packet Radio Service), l'utilisation de ces périphériques peut être restreinte dans certains endroits. Ces restrictions peuvent s'appliquer à bord des avions, dans les hôpitaux, dans les lieux à proximité d'explosifs et dans les environnements dangereux. Si vous ne connaissez pas la politique relative à l'utilisation d'un périphérique particulier, demandez l'autorisation de l'utiliser avant de le mettre sous tension.
- Si vous vous déplacez à l'étranger, appliquez les recommandations suivantes :
	- Vérifiez les réglementations douanières relatives aux ordinateurs pour tous les pays/régions où vous vous rendez.
	- Vérifiez les spécifications des cordons d'alimentation et des adaptateurs dans les pays/ régions où vous prévoyez d'utiliser votre ordinateur. En effet, les spécifications de tension, de fréquence et de prise varient selon les pays/régions.

**AVERTISSEMENT !** Afin de réduire le risque d'électrocution, d'incendie ou de détérioration du matériel, n'essayez pas d'alimenter l'ordinateur au moyen d'un kit de conversion de tension destiné aux équipements ménagers.

# <span id="page-20-0"></span>**Entretien de routine**

## **Nettoyage de l'écran**

**ATTENTION :** Afin d'éviter de détériorer irrémédiablement l'ordinateur, ne vaporisez jamais d'eau, de liquides de nettoyage ou de produits chimiques sur l'écran.

Pour éliminer les taches et les peluches, nettoyez fréquemment l'écran à l'aide d'un chiffon doux, humide et non pelucheux. Si l'écran nécessite un nettoyage plus approfondi, utilisez un nettoyant pour écran antistatique ou des lingettes antistatiques humides.

## **Nettoyage du pavé tactile et du clavier**

Un pavé tactile gras et sale peut entraîner des sautillements du pointeur à l'écran. Pour éviter ce problème, nettoyez le pavé tactile avec un chiffon humide et lavez-vous les mains fréquemment lorsque vous utilisez l'ordinateur.

**AVERTISSEMENT !** Pour éviter tout risque de choc électrique et toute détérioration des composants internes, n'utilisez pas d'embout d'aspirateur pour nettoyer le clavier. L'utilisation d'un aspirateur peut entraîner le dépôt de poussières ménagères sur le clavier.

Nettoyez régulièrement le clavier pour éviter que les touches ne deviennent collantes et pour supprimer la poussière, les peluches et les particules susceptibles de se loger sous les touches. Utilisez une bombe dépoussiérante à air comprimé avec embout directionnel permettant d'insuffler de l'air sous le clavier et autour des touches et ainsi d'éliminer les particules.

## **Ressources pour la résolution des problèmes**

Si vous rencontrez des problèmes avec votre ordinateur, effectuez ces procédures de résolution des problèmes dans l'ordre indiqué jusqu'à résolution des problèmes :

- **1.** Reportez-vous à la section suivante de ce chapitre, intitulée « Résolution rapide des problèmes à la page 15 ».
- **2.** Pour obtenir des informations supplémentaires sur l'ordinateur et les liens vers les sites Web, accédez à Aide et support. Cliquez sur **Démarrer**, puis sélectionnez **Aide et support**.
	- **REMARQUE :** Bien que de nombreux outils de vérification et de réparation nécessitent un accès à Internet, certains autres outils, comme Aide et support, permettent de résoudre des problèmes lorsque l'ordinateur est hors ligne.

## **Résolution rapide des problèmes**

### **L'ordinateur ne démarre pas**

Lorsque l'ordinateur est mis sous tension, le voyant d'alimentation s'allume. Si l'ordinateur ne se met pas sous tension et si le voyant d'alimentation ne s'allume pas lorsque vous faites glisser l'interrupteur d'alimentation, il est possible que l'ordinateur ne reçoive pas de courant.

<span id="page-21-0"></span>Les suggestions suivantes peuvent vous aider à déterminer pourquoi l'ordinateur ne démarre pas :

- Si l'ordinateur est branché sur une prise secteur, assurez-vous que cette dernière délivre la tension adéquate en y branchant un autre appareil électrique.
- Si l'ordinateur fonctionne sur batterie ou s'il est branché sur une source d'alimentation externe différente de la prise secteur, branchez-le sur la prise secteur à l'aide de l'adaptateur secteur. Vérifiez que les connexions du cordon d'alimentation et de l'adaptateur secteur sont bien en place.
- **REMARQUE :** Utilisez uniquement l'adaptateur secteur fourni avec l'ordinateur ou un adaptateur approuvé pour celui-ci.

### **L'écran de l'ordinateur reste noir**

Si l'écran reste noir alors que l'ordinateur est sous tension et le voyant d'alimentation allumé, l'ordinateur n'est peut-être pas configuré pour afficher l'image sur son écran. Pour transférer l'image sur l'écran de l'ordinateur, appuyez sur la touche **f4**.

#### **Les logiciels ne fonctionnent pas correctement**

Si les logiciels cessent de répondre ou semblent fonctionner de manière anormale, appliquez les recommandations suivantes :

Redémarrez l'ordinateur. Cliquez sur Démarrer, cliquez sur la flèche en regard du bouton **Arrêter**, puis sélectionnez **Redémarrer**.

Si vous ne pouvez pas redémarrer l'ordinateur à l'aide de cette procédure, reportez-vous à la section suivante, L'ordinateur est sous tension mais ne répond pas à la page 16.

• Si un logiciel antivirus est installé sur votre ordinateur, exécutez une analyse antivirus. Pour plus d'informations, reportez-vous à l'aide de l'antivirus.

#### **L'ordinateur est sous tension mais ne répond pas**

Si l'ordinateur ne répond pas aux commandes des logiciels ou du clavier alors qu'il est sous tension, effectuez les procédures d'arrêt d'urgence ci-dessous dans l'ordre indiqué :

- $\triangle$  **ATTENTION :** Les informations non enregistrées seront perdues si vous avez recours aux procédures d'urgence.
	- Faites glisser l'interrupteur d'alimentation sans relâcher la pression pendant au moins 5 secondes.
	- Débranchez l'ordinateur de l'alimentation externe et retirez la batterie.

### **L'ordinateur est anormalement chaud**

Il est tout à fait normal que l'ordinateur soit chaud au toucher en cours de fonctionnement. Toutefois, si vous sentez qu'il est *inhabituellement* chaud, il peut s'agir d'une surchauffe due à l'obturation d'une des ouvertures d'aération.

Si vous avez l'impression que l'ordinateur surchauffe, mettez-le hors tension pour le laisser refroidir à température ambiante. Veillez à ne pas obstruer les ouvertures d'aération pendant l'utilisation de l'ordinateur.

- <span id="page-22-0"></span>**AVERTISSEMENT !** Pour éviter tout risque de blessure associée à la chaleur ou la surchauffe de l'ordinateur, ne placez pas ce dernier sur vos genoux et n'obstruez pas ses ouvertures d'aération. Utilisez toujours l'ordinateur sur une surface plane et rigide. La ventilation ne doit pas être entravée par des éléments rigides, tels qu'une imprimante, ni par des éléments souples, tels que des coussins, un vêtement ou un tapis. De même, l'adaptateur secteur ne doit rester en contact ni avec la peau ni avec un élément souple, tel que des coussins, un vêtement ou un tapis lorsque l'ordinateur est en cours de fonctionnement. L'ordinateur et l'adaptateur secteur sont conformes aux limites de température des surfaces accessibles à l'utilisateur, définies par la norme internationale sur la sécurité du matériel informatique (CEI 60950).
- **EX REMARQUE :** Le ventilateur de l'ordinateur démarre automatiquement pour refroidir les composants internes et éviter une surchauffe. Il est normal que le ventilateur interne effectue un cycle durant une opération de routine.

### **Un périphérique externe ne fonctionne pas**

Si un périphérique externe ne fonctionne pas normalement, essayez les procédures suivantes :

- Mettez le périphérique sous tension conformément aux instructions du fabricant.
- Assurez-vous que toutes les connexions du périphérique sont bien en place.
- Assurez-vous que le périphérique est alimenté.
- Assurez-vous que le périphérique, en particulier s'il est ancien, est compatible avec le système d'exploitation.
- Assurez-vous que les pilotes appropriés sont installés et à jour.
- **REMARQUE :** L'unité optique externe doit être connectée à un port USB de l'ordinateur et non à un port USB d'un autre périphérique externe (de type concentrateur ou station d'accueil).

### **La connexion sans fil ne fonctionne pas**

Si la connexion au réseau sans fil ne fonctionne pas correctement, appliquez les recommandations suivantes :

- **FY REMARQUE :** Si vous vous connectez à un réseau d'entreprise, contactez l'administrateur informatique.
	- Cliquez sur **Démarrer**, **Panneau de configuration**, **Réseau et Internet**, **Centre Réseau et partage**, puis sélectionnez **Résoudre les problèmes**. Suivez les instructions à l'écran.
	- Vérifiez que le périphérique sans fil est sous tension et que le voyant des périphériques sans fil de l'ordinateur est blanc. Si le voyant est orange, appuyez sur le bouton des périphériques sans fil pour mettre le périphérique sans fil sous tension.
	- Vérifiez que les antennes sans fil de l'ordinateur ne sont pas obstruées.
	- Vérifiez que le modem câble ou DSL et son cordon d'alimentation sont correctement branchés et que les voyants sont allumés.
	- Le cas échéant, vérifiez que le routeur sans fil (point d'accès) est sous tension et qu'il est correctement branché sur le câble ou le modem DSL.
	- Débranchez et rebranchez tous les câbles et mettez les périphériques hors tension, puis sous tension.

**REMARQUE :** Pour plus d'informations sur la technologie sans fil, reportez-vous aux rubriques d'aide pertinentes et aux liens que vous trouverez dans Aide et support.

**REMARQUE :** Pour plus d'informations sur l'activation du service mobile à large bande, reportez-vous aux informations sur les opérateurs de réseaux mobiles fournies avec votre ordinateur.